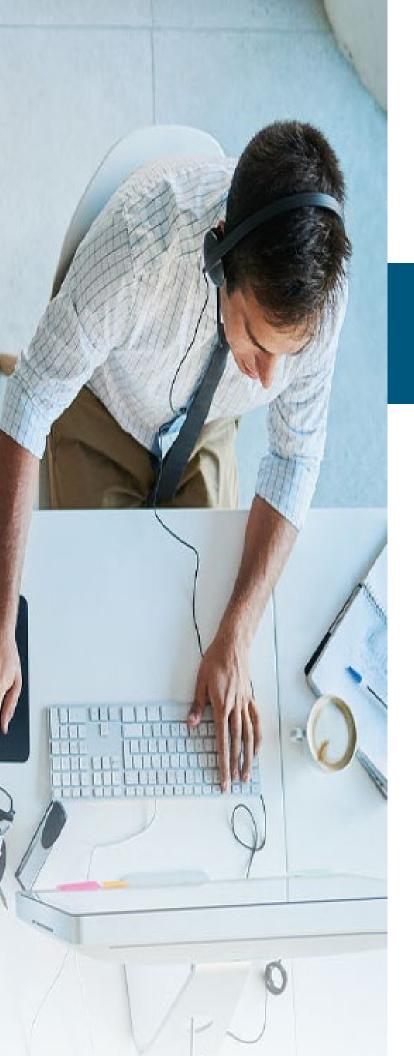

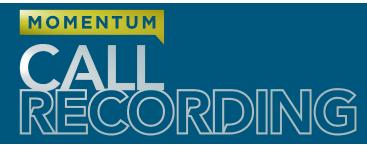

# with Evaluate **Quick Reference Guide**

# MOMENTUM

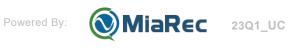

Wide view 🖉

# About Call Recording with Evaluate

The Evaluate add-on license (\$) offers organizations many tools for determining how their calls are going and for Quality Assurance monitoring. Both Manual and Automated evaluation scoring are supported if all required add-on licenses have been purchased.

An Evaluate license is applied to the person/line being recorded that must undergo evaluation. If the line/ person is not going to be evaluated, the add-on license is not needed.

Once purchased and enabled for the line/person who will undergo evaluation of their calls, Supervisors (or Admins) who have been authorized to manage that licensed line/person's call recordings can then perform evaluations of their calls using forms the organization has complete control to design and manage for this purpose.

Evaluation reports provide access to useful statistics, such as an average, minimum and maximum agent's score for the given period, total evaluations for specific agent, evaluations for groups, etc.

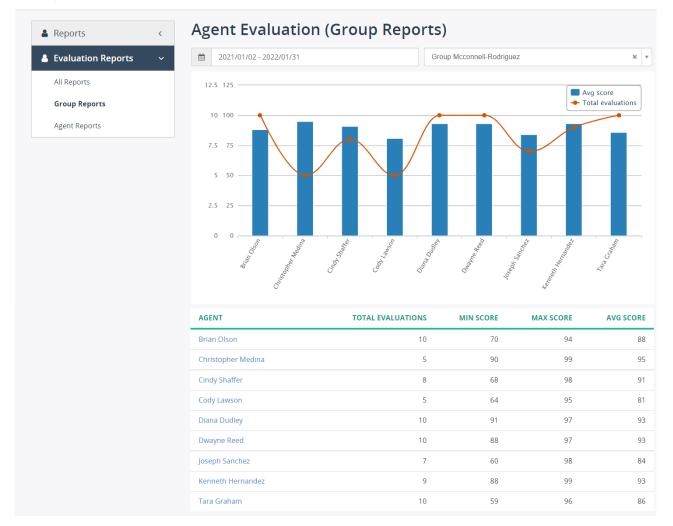

Authorized users (Admins) can easily create an Evaluation form within the **Evaluation Form Designer** found in the **QA** section of Call Recording.

# Reports

The Call Recording **Evaluate** add-on allows contact center managers to monitor and measure the performance of individual agents in a contact center. Call Recording supports both manual and automated scoring (when combined with the Speech Analytics (\$) add-on for Quality Assurance.

# **Manual Quality Assurance**

With manual Quality Assurance (QA), supervisors listen to a random sample of calls and evaluate them according to a predefined scorecard. The goal is generally to look for coachable moments and find areas where agents can improve.

A typical scorecard consists of several sections, like "Greeting", "Verification", "Problem resolution", etc. Each section includes questions or metrics that are evaluated by the supervisor as they review an agent's call. Here is a sample of an evaluation form that might be created for manual evaluation usage:

| Section                              | Questions                                                                                   |
|--------------------------------------|---------------------------------------------------------------------------------------------|
| Greeting                             | Did the agent say "Thank you for calling"?                                                  |
|                                      | Did the agent mention his/her name?                                                         |
|                                      | Did the agent mention the company name?                                                     |
|                                      | If the call was transferred, did the agent adapt the greeting accordingly?                  |
| Verification                         | Did the agent ask for the caller's name?                                                    |
|                                      | Did the agent ask for the caller's account number?                                          |
| Understanding the problem/<br>issues | Did the agent identify the customer's needs by active listening?                            |
|                                      | Did the agent fully understand the request?                                                 |
|                                      | Did the agent repeat back to the customer what their query or problem was?                  |
|                                      | Did the agent show empathy to the customer's problem and reassure the customer?             |
|                                      | How well did the agent determine the problem/complaint and select the appropriate response? |
| Hold/mute/transfer                   | Did the agent inform the caller of the reason for the hold/transfer?                        |
|                                      | Did the agent thank the caller for holding on return?                                       |
|                                      | Did the agent provide the name of the person or the department in case of transfer?         |
| Problem resolution                   | Was the problem resolved in the first call?                                                 |
|                                      | Did the agent describe clearly the resolution?                                              |
| Closing                              | Did the agent offer to transfer to a customer satisfaction survey?                          |
|                                      | Did the agent thank the customer for calling?                                               |

Humans performing quality assurance evaluations manually will always be essential in monitoring and measuring the quality of customer service in contact centers and other business interactions via telephone. But it has had some limitations - it is often time-consuming for Supervisors as they are able to listen to only a fraction of calls when evaluating agents - and that can lead to a less than accurate picture of their agents' performance. If a Supervisor only listens to a few bad calls but misses the stellar calls that helped keep their business growing... and vice versa... and that can skew the evaluation of an employee's performance - and the Call Center's, as well.

# **Automated Quality Assurance**

An Automated Quality Assurance process in Call Recording uses the Evaluate forms in tandem with the Speech Analytics artificial intelligence (AI) to automatically score every interaction performed by those with Evaluate <u>and</u> Speech Analytics add-on licenses to provide an unbiased evaluation of agent performance - which can also be performed automatically on a routine schedule.

By capturing, transcribing, and analyzing 100% of the interactions of those with the appropriate licenses, the Call Recording platform vastly increases insight into agent performance and offers a wealth of actionable information for call center improvement - while dramatically reducing the manual effort previously required of call center Supervisors for evaluations and screening calls.

Despite the obvious benefits of automated QA, <u>it should **not**</u> be viewed as a complete replacement of the <u>manual Evaluation and QA process</u>. The best approach is to integrate both manual and automated scoring into any robust QA process.

Evaluation forms are completely customizable and configurable. A Call Recording Administrator (or properly authorized/licensed Supervisor) can create many different evaluation forms to suit various departments or groups - like Sales, Customer Service, or Technical Support - using the Evaluation Form Designer to develop the questions and answers and define the scoring to produce useful evaluation tools and reporting.

A good approach when beginning to work with Auto-Scoring would be to take the Evaluation forms already defined and create duplicates of the same Evaluate form. one that will be used for manual QA by Supervisors and one that will use the Speech Analytics AI to score agent performance automatically, based on the scoring metrics defined in the form. Both methods can then be evaluated.

# Usage Prerequisites

The Role applied to a Supervisor (and Administrator) must be set up to allow usage of Evaluate tools.

The license for Evaluate must be applied and enabled on the line of every person being recorded and evaluated.

A Supervisor assigned to manage that line/person's recordings can then perform evaluation on those recordings using Evaluation forms they have been granted access to use.

An Administrator must have appropriate permissions to fully utilize the evaluation form creation and reporting functionality. The Permissions settings in their Role specify which tasks are permitted on the accessible evaluation reports. These permissions can include view (read only), create, edit, delete.

The permissions on the Role(s) in use within the tenant that need to be enabled for correct usage of Evaluate tools and reports are found within the Other Permissions section of the Edit Role dialog:

| Own evaluations of agents             | 🕑 View  | 😴 Create 😴 Edit 😴 Delete | set all   clear all |
|---------------------------------------|---------|--------------------------|---------------------|
| Other managers' evaluations of agents | 🕑 View  | 😴 Edit 🛛 🐨 Delete        | set all   clear all |
| Evaluations of self                   | 💽 View  |                          | set all   clear all |
| REST API                              | 🗹 Allow |                          | set all   clear all |
|                                       |         | Save                     |                     |

### Own evaluations of agents

- View if enabled, the Supervisor will be able to view the evaluations of their managed agents
- Create if enabled, the Supervisor will be able to create new evaluation forms
- Edit if enabled, the Supervisor will be able to modify or change the evaluation forms of agents under his/her supervision
- **Delete** if enabled, the Supervisor will be able to delete the evaluations of agents under his/her supervision. Use with caution.

### Other managers' evaluations of agents

- View if enabled, the user will be able to view the evaluations of agents under other managers' supervision
- Edit if enabled, the Supervisor will be able to modify the evaluations of agents under other managers' supervision
- **Delete** if enabled, the Supervisor will be able to delete the evaluations of agents under other managers' supervision. Use with caution.

### **Evaluations of self**

• **View** - if enabled, the Supervisor will be able to view their own evaluations. If this is the only option selected, the Supervisor will only see the results of their own evaluations but no others.

### Note: All Role settings are predefined and cannot be edited.

# **Manual Evaluation Review**

To manually evaluate interactions, select a call recording in the Call Recording portal and click on the **Evaluate** button.

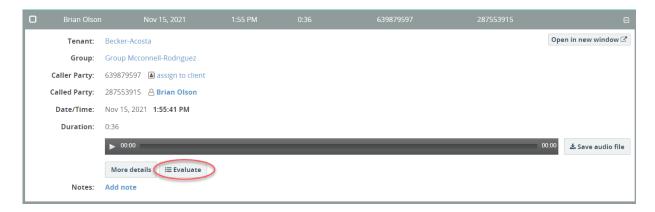

### Then, listen to the call recording and answer the questions presented in the evaluation form.

Once all questions have been answered and saved, this call will receive a score from 0 to 100 points, based on the way the evaluation's scoring for the answers to each question was defined.

| Add Evalua                                                                                                    | ation Report                                                                                                |                                                                                                    |                                                                                       |  |  |  |  |
|----------------------------------------------------------------------------------------------------|----------------------------------------------------------------------------------------------------|----------------------------------------------------------------------------------------------------|---------------------------------------------------------------------------------------|--|--|--|--|
| AUDIO                                                                                                    |                                                                                                    |                                                                                                    | Switch to basic player                                                                |  |  |  |  |
| →       →       →       →       →       →       →       →       →       →       →       →       →       →       →       →       →       →       →       →       →       →       →       →       →       →       →       →       →       →       →       →       →       →       →       →       →       →       →       →       →       →       →       →       →       →       →       →       →       →       →       →       →       →       →       →       →       →       →       →       →       →       →       →       →       →       →       →       →       →       →       →       →       →       →       →       →       →       →       →       →       →       →       →       →       →       →       →       →       →       →       →       →       →       →       →       →       →       →       →       →       →       →       →       →       →       →       →       →       →       →       →       →       →       →       →       →       →       → |                                                                                                    |                                                                                                    |                                                                                       |  |  |  |  |
| EVALUATION RI<br>Agent:<br>Evaluator:<br>Evaluation Form:                                                                                                    | EPORT<br>Carrol Robards<br>admin<br>Inbound Tech Support                                                    | GREETING<br>Did the agent say "Thank you for calling"?<br>Did the agent mention his/her name?<br>Did the agent mention the company name?                      | <ul> <li>yes</li> <li>no</li> <li>yes</li> <li>no</li> <li>yes</li> <li>no</li> </ul> |  |  |  |  |
| CALL DETAILS<br>Call Date/Time:<br>Call Duration:<br>From:<br>To:                                                                                                    | Mar 1, 2010, 9:05:58 AM<br>3:55<br>827 CTL_HAR_27 (Carrol<br>Robards)<br>0041796930211<br>View call details | If the call was transferred did the agent adapt the<br>greeting accordingly?<br>Did the agent say "This call may be recorded"<br>(outbound only)?<br>Comments | <ul> <li>yes</li> <li>no</li> <li>n/a</li> </ul>                                      |  |  |  |  |
|                                                                                                    |                                                                                                    | VERIFICATION                                                                                                    |                                                                                       |  |  |  |  |

# Manage Evaluation Forms (Admins)

# **To Access Evaluation Form Designer**

Admins - Go to QA > Form Designer

There are 3 basic ways of making new Evaluation forms to Call Recording:

Create a New Evaluation Form

Clone an Existing Evaluation Form

Import an Existing Evaluation Form from a Fle

# **To Create a New Evaluation Form**

While viewing the Evaluation Form Designer section:

| Select a Tenant | • Search by Name | Search •                  |
|-----------------|------------------|---------------------------|
| + Add × Delete  |                  | 0-2 of 2 < >              |
|                 | TENANT           |                           |
| Sample form     | Becker-Acosta    | View Sections 🛛 Edit Form |
|                 |                  |                           |

1. Click the **Add** button to open the **Add Evaluation Form** dialog to begin creating a new Evaluation form.

|              |      | Overview     | Evaluations            | Auto Scoring           | Form Designer          |
|--------------|------|--------------|------------------------|------------------------|------------------------|
|              |      |              |                        |                        |                        |
|              |      |              |                        |                        |                        |
|              |      |              |                        |                        |                        |
| C Active     |      |              |                        |                        |                        |
| Manual score |      |              |                        |                        | Į.m.                   |
|              |      |              |                        |                        |                        |
|              | Save |              |                        |                        | 10                     |
|              |      | Manual score | Active<br>Manual score | Active<br>Manual score | Active<br>Manual score |

2. Enter the following information in the fields provided:

Name\*: Required. Enter the form name in this field. This name displays in lists and reports.

**Status**: Click to make Active or make it inactive (no check)

Type: Select Manual score or Auto score

**Description**: Optional. Enter a short description of the purpose of this evaluation form.

3. Click the Save button when finished to save the new form and return to the list.

### **To Add Sections to Evaluation Forms**

While viewing the list in **QA > Form Designer**:

- 1. Click on the name of the evaluation form to which new sections and questions will be added.
- 2. Click on the Add Section button.

| Administration > Customization > Evaluation Form Designer |                          |             |           |            |             |  |
|-----------------------------------------------------------|--------------------------|-------------|-----------|------------|-------------|--|
| <b>Evaluation For</b>                                     | m                        | Add Section | Edit Form | Clone Form | Delete Form |  |
|                                                           |                          |             |           |            |             |  |
| Name:                                                     | Inbound Sale Report      |             |           |            |             |  |
| Tenant:                                                   | System                   |             |           |            |             |  |
| Description:                                              | Sample evaluation report |             |           |            |             |  |
|                                                           |                          |             |           |            |             |  |
| SECTIONS                                                  | SECTIONS                 |             |           |            |             |  |
| + Add Section                                             | + Add Section            |             |           |            |             |  |
| TITLE                                                     |                          |             |           |            |             |  |
|                                                           | No section               | 15          |           |            |             |  |
|                                                           |                          |             |           |            |             |  |
|                                                           |                          |             |           |            |             |  |

The Add Section dialog displays.

| Administration > Customization > Evaluation Form Designer > Inbound Sale Report Add Section |                                                                                |  |  |  |  |
|---------------------------------------------------------------------------------------------|--------------------------------------------------------------------------------|--|--|--|--|
| Name *                                                                                      | Problem Resolution                                                             |  |  |  |  |
| Description                                                                                 | This section contains the questions to address the problem resolution, if any, |  |  |  |  |
|                                                                                             |                                                                                |  |  |  |  |
| Display N/A option                                                                          | S Allow to mark whole section N/A                                              |  |  |  |  |
| Weight *                                                                                    | 10                                                                             |  |  |  |  |
| Order *                                                                                     | 1                                                                              |  |  |  |  |
|                                                                                             | Save                                                                           |  |  |  |  |

- 3. Complete the following:
  - Name\*: Required. Enter the name of the form's first section in the Name field.
  - **Description**: Optionally, provide a short description of the purpose of this section in the *Description* field.
  - **Display N/A option:** Click to place a check in this box to allow Supervisors to set the section of questions as N/A (not applicable) as needed when performing evaluations.
  - Weight: Enter a numeric value defining how much this section influences the Section score. The integer value can be both positive and negative numbers within the ±1000 allowed. Do not enter 0. The value 0 is not supported. See <u>Evaluation Form Scoring</u> for more about calculating the weighted score.
    - •Order field, specify the order in which the section appears in the evaluation form when performing an evaluation. Sections are ordered by lowest value first. So, 1 would display to Supervisors first, 2 would display to Supervisors after 1, 3 would display after 2, etc.
- 4. Click Save.

# To Add Questions to Evaluation Sections

1. Click the evaluation form where new questions will be added to a section.

| Administration > Customization > Evaluation Form Designer |                                              |             |           |            |             |  |
|-----------------------------------------------------------|----------------------------------------------|-------------|-----------|------------|-------------|--|
| Evaluation Form                                           |                                              | Add Section | Edit Form | Clone Form | Delete Form |  |
| Name:                                                     | Inbound Sale Report                          |             |           |            |             |  |
| Tenant:                                                   | System                                       |             |           |            |             |  |
| Description:                                              | Sample evaluation report                     |             |           |            |             |  |
|                                                           |                                              |             |           |            |             |  |
| SECTIONS                                                  |                                              |             |           |            |             |  |
| + Add Section                                             |                                              |             |           |            |             |  |
| T Add Section                                             |                                              |             |           |            |             |  |
| TITLE                                                     |                                              |             |           |            |             |  |
| ▼ PROBLEM RESOLUTION                                      |                                              |             |           | 🕑 Edit     | × Delete    |  |
| No qu                                                     | estions in this section. <u>Add question</u> |             |           |            |             |  |
|                                                           |                                              |             |           |            |             |  |

2. Click on the Add Question link at the bottom of the new section to create a new Question.

| Question *         | Was the problem resolved on the first call? |
|--------------------|---------------------------------------------|
| Description        |                                             |
| Туре               | Numeric value                               |
|                    | Multiple choice     Auto score              |
| Display As         | Rating (stars)     Input box                |
| Maximum points *   | 5                                           |
| Display N/A option | Allow to mark question N/A                  |
| Weight             | 1                                           |
|                    | Accepted values: from 1 to 1000             |
| Order              | 1<br>Accepted values: from -1000 to 1000    |

- 3. Complete the following required and optional sections in the dialog:
  - Question\*: Required. Type the question text in this field.
  - **Description**: Optional. Type a short description of the purpose of the question.
  - **Type**: Click to choose Multiple Choice, Numeric Value, or Auto Score.

### If Numeric Value is selected, define the following:

Display As: Select what the Supervisor will see - a Rating (stars) or Input box (a text field).

This option specifies how to display this question in the report, either as the option to **Rate** (using stars) or as an **Input box** (text field).

The following examples demonstrate how each of these options are viewed during an Evaluation and in the report:

| Did the agent identify the customer needs by active listening? | <b>★★★★☆</b> |        |
|----------------------------------------------------------------|--------------|--------|
| Clearly described resolution?                                  | 2            | max: 5 |

**Maximum Points\***: Required. Define a maximum numeric value assignment for the question (the best score an agent can achieve).

| Туре             | Numeric value     |
|------------------|-------------------|
|                  | O Multiple choice |
|                  | O Auto score      |
| Display As       | Rating (stars)    |
|                  | O Input box       |
| Maximum points * | 5                 |

### If Multiple Choice is selected, define the following:

• **Display As** option specifies how to display this question in the report, either as **Choice (singleline)**, **Choice (multi-line)**, or **Drop-down list**.

The following example demonstrates each of these options in a report:

| Single line         |                                    | Did the agent ask for the caller's name?             | O yes | o no | 🔘 n/a |   |
|---------------------|------------------------------------|------------------------------------------------------|-------|------|-------|---|
| Choice (multi-line) | Did the agent ask for the caller's | O yes                                                |       |      |       |   |
|                     |                                    | company name?                                        | 💿 no  |      |       |   |
|                     |                                    |                                                      | 🔘 n/a |      |       |   |
| Drop-down List      |                                    | Did the agent ask for the caller's telephone number? | no    |      |       | • |

- **Choices** option specifies a list of all possible answers for the question. Each choice has a title and an outcome that will be applied to a report when such an answer is chosen. The outcome can be one of the following values:
  - **Points -** The specified number of points will be granted for this question.
  - N/A question The question will be excluded from the score calculations.
  - **N/A section** A whole section will be excluded from the score calculations.
  - **Fail a section** When such a choice is selected in a report, a whole section will be marked as failed, i.e. the section gets 0 score.
  - **Fail a report** when such a choice is selected in a report, a whole report will be marked as failed; i.e. the entire evaluation report gets a 0 score.

The following example demonstrates these outcome variants:

| Choices *   | yes      | 5 | Points 🔺       | 🗌 default | × |
|-------------|----------|---|----------------|-----------|---|
| _           |          |   | Points         | 😽 default | × |
| =           | no       | 0 | N/A question   |           | ^ |
| =           | n/a      |   | N/A section    | 🗌 default | × |
|             |          |   | Fail a section |           |   |
| <b>+</b> Ad | d Choice |   | Fail a report  |           |   |

There is also an option to mark one of the choices as the default answer.

In such a case, when an evaluator creates a report, the question will be set to a default answer and the evaluator can elect to choose a different option from the choices provided.

If none of choices are marked to use as a default answer, then an evaluator <u>must</u> always select an answer for the question in order to save the Evaluation as **Completed**.

### If Auto Score is selected, the Admin will define the following for the Al to use:

Note: Regular Expression syntax is used to define the text to locate in the transcript. For details regarding syntax, see Expression Syntax

**Conditions** - This section allows the Admin to specify one or more conditions that will be checked by the auto scoring engine.

- **Display As** Define a Yes and a No option to allow the AI to use the appropriate answer when auto scoring.
- Expression This field allows entry of a query expression that will be applied to the transcript automatically. For example, the expression POSBEFORE:50 AGENT: R"(my name|this is)" means:
  - POSBERFORE:50 This expression means search within the first 50 words of the transcript
  - · AGENT: This expression operator means the text is spoken by / must be the agent
  - **R**" This expression means search for the following key phrases within the quotation marks (and parentheses) so find the phrases, "my name" or "this is"

**Outcome** - Select one of the following values for the auto scoring engine to use:

- Points When such a condition matches in an interaction, the specified number of points will be granted this question
- **N/A question** When such a condition matches in an interaction, the question will be excluded from the score calculation
- **N/A section** When such a condition matches in an interaction, a whole section will be excluded from the score calculation
- Fail a section When such a condition matches in an interaction, a whole section will be marked as failed, i.e. the section gets 0 score
- Fail a report when such a condition matches in an interaction, a whole report will be marked as failed, i.e. the report gets 0 score

+ Add Expression - Click to define additional Conditions and outcomes. Note: If multiple conditions created here match in the transcript, then the first one in the order listed will be chosen by the AI.

• "No match" Outcome - Define a default outcome for the AI to use if none of the Conditions that were defined above match text in the transcript.

| Туре               | O Numeric value                     |                                               |  |  |  |
|--------------------|-------------------------------------|-----------------------------------------------|--|--|--|
|                    | <ul> <li>Multiple choice</li> </ul> |                                               |  |  |  |
|                    | <ul> <li>Auto score</li> </ul>      |                                               |  |  |  |
| Conditions *       | Display As                          | Yes                                           |  |  |  |
|                    | Expression                          | POSBEFORE:50 AGENT: R"(my name is   this is)" |  |  |  |
|                    |                                     |                                               |  |  |  |
|                    | Outcome                             | Points v                                      |  |  |  |
|                    | Points                              | 10                                            |  |  |  |
|                    | + Add Expression                    |                                               |  |  |  |
| "No match" outcome | Display As                          | no                                            |  |  |  |
|                    | Outcome                             | Points                                        |  |  |  |
|                    | Points                              | 0                                             |  |  |  |

- In the Weight field, enter how much this question influences the Question Score in this evaluation. The integer value can be 1 - 1000. The value 0 is not supported. For details on calculating the weighted scores, see Evaluation Form Scores.
- 5. In the Order field, specify the order in which the question appears. Questions are displayed in ascending order - by lowest value first. So, an entry of 1 here would mean this is the first question displayed in the section. A 3 entered here would display the question as third in the list of questions.
- 6. Click **Save** when finished defining questions to submit to the Evaluation Form.

# **To Edit an Evaluation Form Name**

At any time an Admin can edit the name or description for any form that was previously created and saved.

1. Click the Edit Form button next to the desired form.

| Select | t a Tenant          | Search by Name | Search                      |
|--------|---------------------|----------------|-----------------------------|
| + Ad   | ld X Delete         |                | 0-3 of 3 < 📏                |
|        | NAME                | TENANT         |                             |
|        | Inbound Sale Report | System         | View Sections 🛛 🖉 Edit Form |
|        | Sample form         | Becker-Acosta  | View Sections 🕜 Edit Form   |
|        |                     |                |                             |

The Edit Evaluation Form page displays.

2. Change the name or description and click Save.

# **To Edit an Evaluation Form's Sections or Questions**

At any time an Admin can edit the sections or questions in any form that was previously created and saved.

While viewing the Evaluation Forms list:

 Click the View Sections button next to the desired form in the list to view the form's sections and questions.

Tools are provided to allow the Admin to Add, Edit, or Delete both Sections and questions within the form, or Edit the Form name/description.

|                             | tion For                                       |                                                                           | Add Section               | Edit Form 👻 |
|-----------------------------|------------------------------------------------|---------------------------------------------------------------------------|---------------------------|-------------|
| vuluu                       | cioni i on                                     |                                                                           |                           |             |
|                             | Name:                                          | Quality Assurance                                                         |                           |             |
|                             | Description:                                   | This form evaluates the agent's call with the customer to meet standards. | our quality assur         | ance        |
| SECTION                     | s                                              |                                                                           |                           |             |
|                             |                                                |                                                                           |                           |             |
| + Add Se                    | ection                                         |                                                                           |                           |             |
| + Add Se                    | ection                                         |                                                                           |                           |             |
|                             |                                                |                                                                           | GP Edi                    | t 🛪 Delete  |
| TITLE<br>• GREETI           | NG                                             | was the proper greeting used?                                             |                           |             |
| TITLE<br>GREETI<br>At the t | NG                                             |                                                                           | ा हो।<br>स्थिति<br>स्थिति | t × Delete  |
| TITLE<br>GREETI<br>At the t | NG<br>beginning of the cal                     |                                                                           | C2 Ed                     | t × Delete  |
| TITLE<br>GREETI<br>At the t | NG<br>beginning of the cal<br>employee use the | ustomer's name?                                                           | C≇ Ed                     | t × Delete  |

# **To Clone an Evaluation Form**

If authorized and enabled, Administrators can create an exact copy of an existing form and use it as the basis for a new and different evaluation form.

- 1. Click the name of the form that is to be copied and reused as the basis for a new Evaluation.
- 2. Click on the **Clone Form** button to make a copy that can be edited.

| Administration > Customization > Evaluation For | 0                      | Add Section | Edit Form | Clone Form | Delete Form |
|-------------------------------------------------|------------------------|-------------|-----------|------------|-------------|
| Name:                                           | Sample form            |             |           |            |             |
| Tenant:                                         | Becker-Acosta          |             |           |            |             |
| Description:                                    | Sample evaluation form |             |           |            |             |
| SECTIONS<br>+ Add Section<br>TITLE              |                        |             |           |            |             |
| ▼ GREETING                                      |                        |             |           | 🕑 Edit     | × Delete    |
| Did the agent say "Thank y                      | you for calling"?      |             |           | 🕝 Edit     | × Delete    |
| Did the agent mention his                       | /her name?             |             |           | 🖉 Edit     | × Delete    |

- 3. Click **Continue** when prompted.
- 4. Use the same steps described before to name the Form appropriately (a unique identifier) and add or modify sections and questions within the form to make it useful.
- 5. Click **Save** when finished modifying the cloned Evaluation to make it unique.

| Dashboa | ard | Clone Form | neech Analytics | idd Reports | & Administration | ×     |         |
|---------|-----|------------|-----------------|-------------|------------------|-------|---------|
| ratio   | n   | Tenant *   | Becker-Acost    | a           |                  | ¢ ¥   |         |
| nent    | <   | Tenant *   | Decker-Acust    | Continue    |                  | · _ · |         |
| ation   | <   |            |                 |             |                  |       | it Form |
| ization | <   |            | Name: Sam       | ple form    |                  |       |         |
|         |     |            | Tenant: Beck    | ker-Acosta  |                  |       |         |

# **To Delete an Evaluation Form**

While viewing the Evaluations Forms list:

- 1. Locate the desired form.
- 2. Click to select the check box next to the target form
- 3. Click on the Delete button above the list.

| Sele       | ct a Tenant               | Search by Name | Search -                  |
|------------|---------------------------|----------------|---------------------------|
| <b>+</b> A | Add × Delete Selected row | s: 1           | 0-3 of 3 < 📏              |
|            | NAME                      | TENANT         |                           |
| V          | Inbound Sale Report       | System         | View Sections 🕜 Edit Form |
|            | Sample form               | Becker-Acosta  | View Sections 🛛 Edit Form |
|            | Sample form               | System         | View Sections 🕜 Edit Form |

**NOTE**: Deleting an evaluation form will delete all report results based on this form as well. The popup notification dialog displays noting that the form has been deleted.

Clicking the **Undo** link that displays in the notification dialog will restore the form to the list for future use.

# To Import an Evaluation Form from a File

You can import one or more forms from a file that was exported previously from the Call Recording application.

- 1. Navigate to the Evaluations Forms List
- 2. Click on the **Import** button.
- 3. Provide the **Name** (required) for the new form and choose the file to import click Submit.

| QA                  |              |    | <u></u>        | port Evaluatio          | dings ≔ OA 🔤 Reports 🌣 Administrati<br>n Form | on 🔒 Ellis Manager 🗸  |
|---------------------|--------------|----|----------------|-------------------------|-----------------------------------------------|-----------------------|
| QA                  |              |    | QA             |                         |                                               | lations Form Designer |
| Evaluation Form     | ns           |    | QA             | Name *<br>Import file * | New form Browse Auto_Score_Card.xml           |                       |
| Search by Name      |              |    | Evaluation F   |                         | *.xml file                                    |                       |
| + Add X Delete 1 Im | port         |    | Search by Name | ilhoire                 | Submit                                        | 0-2 of 2 < >          |
|                     | ТҮРЕ         | ST |                | ТҮРЕ                    | STATUS                                        |                       |
| Sales call          | Manual score | A  | Sales call     | Manual s                | icore Active                                  | View Form 🕝 Edit Form |

# **Evaluation Form Scores**

Each evaluation is scored based on a point system. By default, the sections and questions are not weighted; that is, the number of points gained by the agent determines its weight. Alternatively, each section and question could have its own weight that determines how much it influences the total score for the evaluation report. These weights are applied *after* all sections are scored to arrive at the overall score for the evaluation. The calculated total score is displayed as a percentage in the evaluation report.

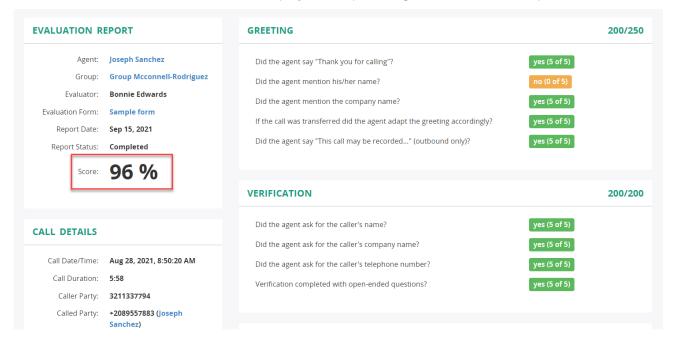

# **Question Score Calculations**

Question scores are calculated based on the applied weights and use the following formula:

Weighted Question Score = Question Score X Question Weight

If an evaluator answers N/A, Call Recording treats the score as if the question does not exist.

The following table shows the potential points that a question with a 0–5 answer scale could earn if it has a weight of 1 or 5.

| Scale Answer | Points Earned (Question Weight of 1) | Points Earned (Question Weight of 5) |
|--------------|--------------------------------------|--------------------------------------|
| N/A          | —                                    | —                                    |
| 0            | 0                                    | 0                                    |
| 1            | 5                                    | 25                                   |
| 2            | 10                                   | 50                                   |
| 3            | 15                                   | 75                                   |
| 4            | 20                                   | 100                                  |
| 5            | 25                                   | 125                                  |

The following table shows the potential points that a Yes/No question could earn if it has a weight of 1 or 5.

| Answer | Points Earned (Question Weight of 1) | Points Earned (Question Weight of 5) |
|--------|--------------------------------------|--------------------------------------|
| Yes    | 10                                   | 50                                   |
| No     | 5                                    | 25                                   |
| N/A    | —                                    | —                                    |

### **Section Score Calculations**

Section scores are calculated by aggregating the question responses within the section altogether. The example below illustrates the section score with no weighting applied (or weighting of **1**).

# GREETING 25/25 Did the agent say "Thank you for calling"? yes (5 of 5) Did the agent mention his/her name? yes (5 of 5) Did the agent mention the company name? yes (5 of 5) If the call was transferred did the agent adapt the greeting accordingly? yes (5 of 5) Did the agent say "This call may be recorded..." (outbound only)? yes (5 of 5)

To calculate weighted section scores, the system will multiply the section score by its weight. The example below illustrates the section score with a weighting of **10**.

| GREETING                                                                  | 250/250      |
|---------------------------------------------------------------------------|--------------|
| Did the agent say "Thank you for calling"?                                | yes (5 of 5) |
| Did the agent mention his/her name?                                       | yes (5 of 5) |
| Did the agent mention the company name?                                   | yes (5 of 5) |
| If the call was transferred did the agent adapt the greeting accordingly? | yes (5 of 5) |
| Did the agent say "This call may be recorded" (outbound only)?            | yes (5 of 5) |

### **Total Score Calculations**

The total score is calculated by aggregating the section scores altogether. Evaluation forms use the following formula for calculating the total score:

[Total Score / Maximum possible score ] \* 100

The following table shows the results for several sections in a sample evaluation form.

| Section | Weight | Score    | Weighted Score |
|---------|--------|----------|----------------|
| 1       | 1      | 10 of 10 | 10 of 10       |
| 2       | 1      | 20 of 20 | 20 of 20       |
| 3       | 2      | 10 of 10 | 20 of 20       |
| 4       | 2      | 20 of 20 | 40 of 40       |
| 5       | 3      | 5 of 10  | 15 of 30       |

Section Score: 105/120 x 100 = 88%

The following table shows the results for several sections with the first section marked as "not applicable"  $(\mbox{N/A})$  .

| Section | Weight | Score    | Weighted Score |
|---------|--------|----------|----------------|
| 1       | 1      | N/A      | N/A            |
| 2       | 1      | 20 of 20 | 20 of 20       |
| 3       | 2      | 10 of 10 | 20 of 20       |
| 4       | 2      | 20 of 20 | 40 of 40       |
| 5       | 3      | 5 of 10  | 15 of 30       |

**Section Score**: 95/110 x 100 = **86%** 

# To Filter Evaluation Reports by Group or Agent

By clicking **Group Reports** in the navigation tree and then specifying the group name, evaluation reports can be filtered bythe target group. The summary chart with the evaluation performance is provided at the top of the page. Reports Agent Evaluation (Group Reports) & Reports < 🛔 Evaluation Reports m 2021/01/02 - 2022/01/31 Group Mcconnell-Rodrigues × All Reports 12.5 125 Avg score Total evaluations Group Reports Agent Reports 75 79 5 50 AGENT TOTAL EVALUATIONS AVG SCORE MIN SCOR MAX SCOR Brian Olson 88 10 94 Christopher Medina 90 99 95 Cindy Shaffer 68 98 91 Cody Lawson 64 95 81 97 Diana Dudley 10 91 93 Dwayne Reed 97 93 10 88 98 Joseph Sanchez 60 84 88 99 93 Kenneth Hernande

10

59

96

86

Tara Graham

By clicking **Agent Reports** in the navigation tree and then specifying the Agent name, evaluation reports can be filtered by the target agent. The summary chart with the evaluation performance is provided at the top of the page.

| Evaluation Reports 🛛 🗸      | 2021/01/02 - 2022/01/3                                                                                                    | 1 Diana                                                                                                    | Dudley (+2089553867)                                                                                                    | ×                                                                                                    |
|-----------------------------|----------------------------------------------------------------------------------------------------|----------------------------------------------------------------------------------------------------|----------------------------------------------------------------------------------------------------|----------------------------------------------------------------------------------------------------|
| NI Reports<br>Sroup Reports | <b>10</b><br>Total evaluations                                                                                                    | 91<br>Min Score                                                                                                    | 97<br>Max Score                                                                                                    | 93<br>Avg Score                                                                                                    |
|                             | 125                                                                                                    | -                                                                                                    |                                                                                                    |                                                                                                    |
|                             | 25<br>0Aug 18Aug 19                                                                                                    | Aug 20 Aug 21 Aug 22 Aug 23                                                                                                    | Aug 24 Aug 25                                                                                                    | Aug 26 Aug 27 Aug                                                                                                    |
|                             | × Delete                                                                                                    | AGENT GROUP                                                                                                    | EVALUATION FORM                                                                                                    | 0-10 of 10 <                                                                                                    |
|                             |                                                                                                    |                                                                                                    |                                                                                                    |                                                                                                    |
|                             | CALL DATE/TIME                                                                                                    |                                                                                                    | z Sample form                                                                                                    | SCORE                                                                                                    |
|                             | CALL DATE/TIME     Aug 27, 2021, 12:19 PM                                                                                                    | Diana Dudley Group Mcconnell-Rodrigu                                                                                                    | ez Sample form<br>ez Sample form                                                                                                    | SCORE<br>93 View @ Ed                                                                                                    |
|                             | CALL DATE/TIME           Aug 27, 2021, 12:19 PM           Aug 27, 2021, 8:04 AM                                                                                                    | Diana Dudley Group Mcconnell-Rodrigu<br>Diana Dudley Group Mcconnell-Rodrigu                                                                                                    | 22 Sample form<br>22 Sample form<br>22 Sample form                                                                                           | SCORE           93         View         27         Ed           97         View         28         Ed                                                                                                    |
|                             | CALL DATE/TIME           Aug 27, 2021, 12:19 PM           Aug 27, 2021, 8:04 AM           Aug 27, 2021, 7:42 AM                                                                                                    | Diana Dudley Group Mcconnell-Rodrigu<br>Diana Dudley Group Mcconnell-Rodrigu<br>Diana Dudley Group Mcconnell-Rodrigu                                                                                                    | ez Sample form<br>ez Sample form<br>ez Sample form<br>ez Sample form                                                                         | SCORE           93         View @ Ed           97         View @ Ed           91         View @ Ed                                                                                                    |
|                             | CALL DATE/TIME           Aug 27, 2021, 12:19 PM           Aug 27, 2021, 8:04 AM           Aug 27, 2021, 7:42 AM           Aug 26, 2021, 7:19 AM                                                                                                    | Diana Dudley         Group Mcconnell-Rodrigu           Diana Dudley         Group Mcconnell-Rodrigu           Diana Dudley         Group Mcconnell-Rodrigu           Diana Dudley         Group Mcconnell-Rodrigu           Diana Dudley         Group Mcconnell-Rodrigu           Diana Dudley         Group Mcconnell-Rodrigu           Diana Dudley         Group Mcconnell-Rodrigu           Diana Dudley         Group Mcconnell-Rodrigu                                                                                                    | 22 Sample form<br>22 Sample form<br>23 Sample form<br>24 Sample form<br>25 Sample form                                                       | SCORE           93         View         Qr         Ed           97         View         Qr         Ed           91         View         Qr         Ed           92         View         Qr         Ed                                                                                         |
|                             | <ul> <li>CALL DATE/TIME</li> <li>Aug 27, 2021, 12:19 PM</li> <li>Aug 27, 2021, 8:04 AM</li> <li>Aug 27, 2021, 7:42 AM</li> <li>Aug 26, 2021, 7:19 AM</li> <li>Aug 25, 2021, 1:18 PM</li> </ul>                                                                | Diana Dudley         Group Mcconnell-Rodrigu           Diana Dudley         Group Mcconnell-Rodrigu           Diana Dudley         Group Mcconnell-Rodrigu           Diana Dudley         Group Mcconnell-Rodrigu           Diana Dudley         Group Mcconnell-Rodrigu           Diana Dudley         Group Mcconnell-Rodrigu           Diana Dudley         Group Mcconnell-Rodrigu           Diana Dudley         Group Mcconnell-Rodrigu                                                                                                    | 22 Sample form<br>22 Sample form<br>22 Sample form<br>23 Sample form<br>24 Sample form<br>25 Sample form                                     | SCORE           93         View         2' Ed           97         View         2' Ed           91         View         2' Ed           92         View         2' Ed           93         View         2' Ed                                                                                 |
|                             | <ul> <li>CALL DATE/TIME</li> <li>Aug 27, 2021, 12:19 PM</li> <li>Aug 27, 2021, 7:42 AM</li> <li>Aug 26, 2021, 7:42 AM</li> <li>Aug 26, 2021, 7:19 AM</li> <li>Aug 25, 2021, 1:18 PM</li> <li>Aug 25, 2021, 1:235 PM</li> </ul>                                | Diana Dudley         Group Mcconnell-Rodrigu           Diana Dudley         Group Mcconnell-Rodrigu           Diana Dudley         Group Mcconnell-Rodrigu           Diana Dudley         Group Mcconnell-Rodrigu           Diana Dudley         Group Mcconnell-Rodrigu           Diana Dudley         Group Mcconnell-Rodrigu           Diana Dudley         Group Mcconnell-Rodrigu           Diana Dudley         Group Mcconnell-Rodrigu                                                                                                    | 22 Sample form<br>22 Sample form<br>22 Sample form<br>23 Sample form<br>24 Sample form<br>25 Sample form<br>26 Sample form                   | SCORE           93         View 07 Ed           97         View 07 Ed           91         View 07 Ed           92         View 07 Ed           93         View 07 Ed           93         View 07 Ed           94         View 07 Ed                                                         |
|                             | <ul> <li>CALL DATE/TIME</li> <li>Aug 27, 2021, 12:19 PM</li> <li>Aug 27, 2021, 7:42 AM</li> <li>Aug 27, 2021, 7:42 AM</li> <li>Aug 26, 2021, 7:19 AM</li> <li>Aug 25, 2021, 1:18 PM</li> <li>Aug 25, 2021, 1:235 PM</li> <li>Aug 22, 2021, 6:26 PM</li> </ul> | Diana Dudley         Group Mcconnell-Rodrigu           Diana Dudley         Group Mcconnell-Rodrigu           Diana Dudley         Group Mcconnell-Rodrigu           Diana Dudley         Group Mcconnell-Rodrigu           Diana Dudley         Group Mcconnell-Rodrigu           Diana Dudley         Group Mcconnell-Rodrigu           Diana Dudley         Group Mcconnell-Rodrigu           Diana Dudley         Group Mcconnell-Rodrigu           Diana Dudley         Group Mcconnell-Rodrigu           Diana Dudley         Group Mcconnell-Rodrigu | 22 Sample form<br>22 Sample form<br>23 Sample form<br>24 Sample form<br>25 Sample form<br>25 Sample form<br>22 Sample form<br>23 Sample form | SCORE           93         View         2° Ed           97         View         2° Ed           91         View         2° Ed           92         View         2° Ed           93         View         2° Ed           94         View         2° Ed           91         View         2° Ed |

Wide view 🖉

# **To Review an Evaluation Report**

Authorized Supervisors or Admins may open and review the details in an evaluation report by clicking the **View** button next to a report.

| Reports            | < | Eva  | aluation Rep           | oorts       |                           |                     |             |         |      |
|--------------------|---|------|------------------------|-------------|---------------------------|---------------------|-------------|---------|------|
| Evaluation Reports | ~ | Sear | ch by Name             |             |                           |                     |             | Search  | ı    |
| All Reports        |   | × D  | Delete                 |             |                           |                     | 0-20 of     | 75      | ;    |
| Group Reports      |   | O    | CALL DATE/TIME         | AGENT       | GROUP                     | EVALUATION FORM     | SCORE       |         |      |
| Agent Reports      |   |      | Nov 15, 2021, 1:53 PM  | Brian Olson | Group Mcconnell-Rodriguez | Sample form         | 34 <b>v</b> | iew 🕑 E | Edit |
|                    |   |      | Nov 15, 2021, 1:51 PM  | Brian Olson | Group Mcconnell-Rodriguez | Inbound Sale Report | V           | iew 🕑 E | Edit |
|                    |   | 0    | Sep 15, 2021, 10:46 AM | Brian Olson | Group Mcconnell-Rodriguez | Sample form         | 63 V        | iew 🕑 E | Edit |

# **To Delete an Evaluation Report**

- 1. Go to Administration > Reports > Evaluation Reports.
- 2. Locate the report to be deleted within the list of reports that have been created.
- 3. Click to place a check in the box next to the report of choice
- 4. Click the Delete button above the list.

# Reports

Wide view  $_{{\mbox{\tiny H}}}{}^{,{\mbox{\tiny H}}}$ 

| Reports            | < | Eva  | Evaluation Reports     |             |                           |                     |         |        |      |  |
|--------------------|---|------|------------------------|-------------|---------------------------|---------------------|---------|--------|------|--|
| Evaluation Reports | ~ | Sear | ch by Name             |             |                           |                     |         | Searc  | ch 👻 |  |
| All Reports        |   | ×D   | elete Selected rows: 1 |             |                           |                     | 0-20 of | f 75 📢 | : >  |  |
| Group Reports      |   | 0    | CALL DATE/TIME         | AGENT       | GROUP                     | EVALUATION FORM     | SCORE   |        |      |  |
| Agent Reports      |   | S    | Nov 15, 2021, 1:53 PM  | Brian Olson | Group Mcconnell-Rodriguez | Sample form         | 34 V    | iew 🛛  | Edit |  |
|                    |   | 0    | Nov 15, 2021, 1:51 PM  | Brian Olson | Group Mcconnell-Rodriguez | Inbound Sale Report | V       | iew 🕜  | Edit |  |
|                    |   |      | Sep 15, 2021, 10:46 AM | Brian Olson | Group Mcconnell-Rodriguez | Sample form         | 63 V    | iew 🕜  | Edit |  |

# **QA Dashboard and Reports**

# **QA Dashboard**

Once the call recordings have been evaluated, you can check evaluation results by navigating to the QA dashboard.

The QA dashboard is an intuitive visual reporting tool that provides useful statistics, such as an average, minimum and maximum agent's score for the given period, total evaluations for a specific group or agent, etc., This allows customer service managers and teams to monitor and optimize performance and spot emerging trends in a central location.

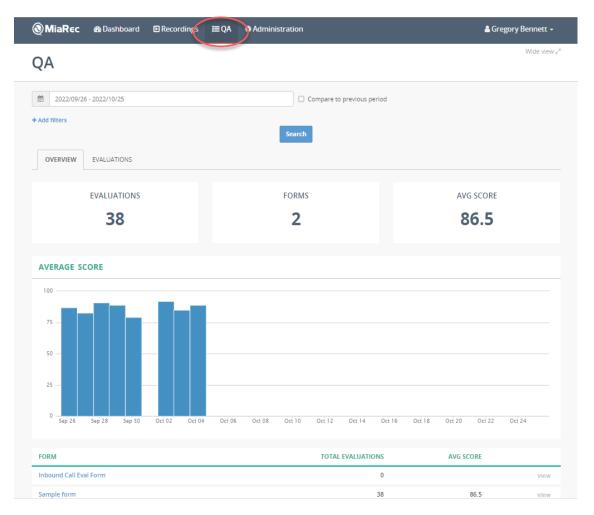

# Key features of the QA dashboard:

- A dynamic view of the total number of evaluated recordings, the average score calculated, evaluation forms being used, and more.
- The drill-down analytics capability allows you to instantly shift from an overview of data to a more detailed and granular view within the same dataset they are analyzing by navigating to a group/user level.
- Comparing metrics over time to instantly measure changes by highlighting differences between two identical timeframes.

### **Overview Tab**

The **Overview** tab displays the summary chart with the evaluation performance and provides information about the total number of evaluated recordings, evaluation forms used, and average score calculated.

You can view the number of evaluations per day within the chart by hovering the cursor over a point on the graph.

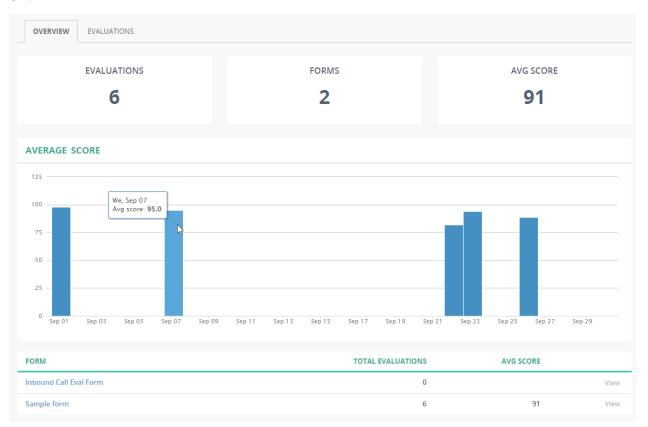

To view evaluation data based on a specific evaluation form that was used, click the form name at the bottom. This opens a new view with details about the selected form.

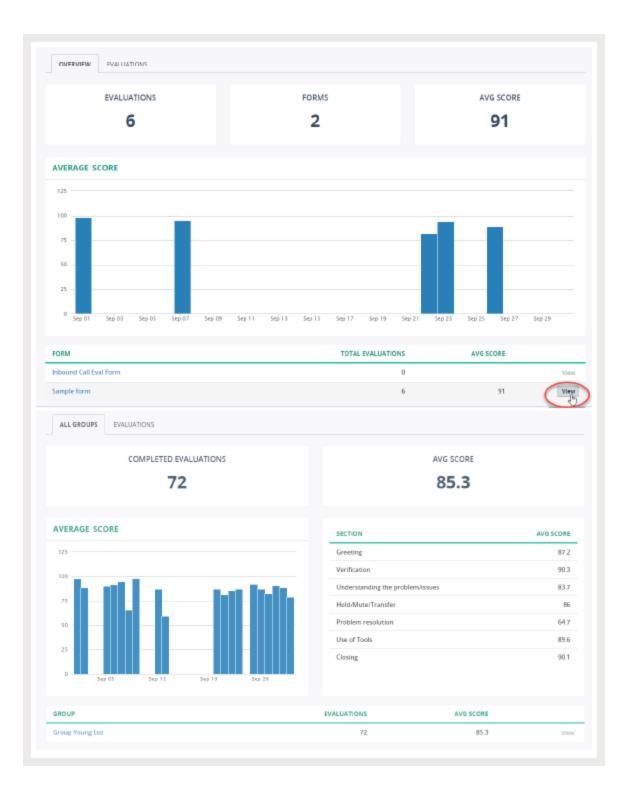

Wide view ⊮<sup>#</sup>

### **Evaluations Tab**

The Evaluations tab lists all evaluation reports being used for a specific group or user. You can open the most recent evaluation report by clicking the **View** button next to the report.

| Us           | er «Alexis He                                      | enderso     | n»        |       |                 |                  |                |                      | Man      | age user |
|--------------|----------------------------------------------------|-------------|-----------|-------|-----------------|------------------|----------------|----------------------|----------|----------|
| m            | 2022/09/01 - 2022/09/30 Compare to previous period |             |           |       |                 |                  |                |                      |          |          |
| <b>+ Add</b> | filters<br>VERVIEW EVALUATION                      | 15          |           |       | Search          |                  |                |                      |          |          |
| ×D           | elete                                              |             |           |       |                 |                  |                |                      | 0-6 of 6 | < >      |
| 0            | CALL DATE/TIME                                     | NAME        | STATUS    | SCORE | GROUP           | AGENT            | EVALUATOR      | DATE CREATED         |          |          |
| 0            | Sep 1, 2022, 12:20 AM                              | Sample form | Completed | 98    | Group Young Ltd | Alexis Henderson | Bryan Gonzales | Oct 4, 2022, 8:10 PM | View     | 🕑 Edit   |
|              | Sep 7, 2022, 9:02 AM                               | Sample form | Completed | 95    | Group Young Ltd | Alexis Henderson | Bryan Gonzales | Oct 4, 2022, 8:11 PM | View     | 🕜 Edit   |
| 0            | Sep 22, 2022, 10:47 AM                             | Sample form | Completed | 82    | Group Young Ltd | Alexis Henderson | Joseph Miller  | Oct 4, 2022, 8:21 PM | View     | 🕼 Edit   |
|              | Sep 23, 2022, 9:46 AM                              | Sample form | Completed | 94    | Group Young Ltd | Alexis Henderson | Joseph Miller  | Oct 4, 2022, 8:21 PM | View     | 🕜 Edit   |
|              | Sep 26, 2022, 1:37 PM                              | Sample form | Completed | 91    | Group Young Ltd | Alexis Henderson | Joseph Miller  | Oct 4, 2022, 8:21 PM | View     | 🖉 Edit   |
|              | Sep 26, 2022, 1:46 PM                              | Sample form | Completed | 86    | Group Young Ltd | Alexis Henderson | Joseph Miller  | Oct 4, 2022, 8:21 PM | View     | 🕼 Edit   |
| 20 p         | er page 🔹                                          |             |           |       |                 |                  |                |                      | 0-6 of 6 | < >      |

# QA

| Evaluation                                                                                     | report for «Alex                                                                                         | xis Henderson» Edit Report Delete Report                                                                                                    | Export + |
|------------------------------------------------------------------------------------------------|----------------------------------------------------------------------------------------------------|----------------------------------------------------------------------------------------------------|----------|
| EVALUATION R                                                                                   | EPORT                                                                                                    | GREETING                                                                                                    | 250/250  |
| Agent:<br>Group:<br>Evaluator:<br>Evaluation Form:<br>Report Date:<br>Report Status:<br>Score: | Alexis Henderson<br>Group Young Ltd<br>Bryan Gonzales<br>Sample form<br>Oct 4, 2022<br>Completed<br>98 % | Did the agent say "Thank you for calling"?yes (5 of 5)Did the agent mention his/her name?yes (5 of 5)Did the agent mention the company name?yes (5 of 5)If the call was transferred did the agent adapt the greeting accordingly?yes (5 of 5)Did the agent say "This call may be recorded" (outbound only)?yes (5 of 5) |          |
|                                                                                                | 50 /0                                                                                                    | VERIFICATION                                                                                                    | 200/200  |
|                                                                                                |                                                                                                    | Did the agent ask for the caller's name?yes (5 of 5)Did the agent ask for the caller's company name?yes (5 of 5)Did the agent ask for the caller's telephone number?yes (5 of 5)Verification completed with open-ended questions?yes (5 of 5)                                                                           |          |
|                                                                                                |                                                                                                    | UNDERSTANDING THE PROBLEM/ISSUES                                                                                                    | 240/250  |

### **Drill-Down Capabilities**

An intuitive graphical dashboard lets you quickly analyze group or user-level evaluation data.

To drill down the dashboard data by groups and agents, scroll down to the table section and click the **View** button next to the group/user.

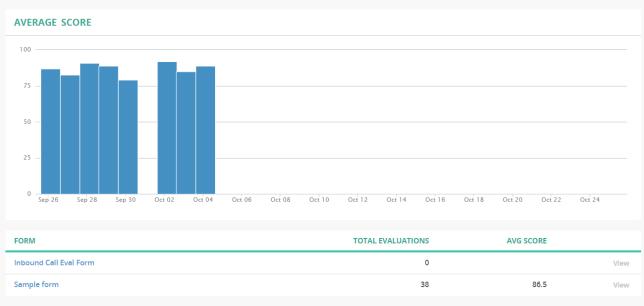

| GROUP           | EVALUATIONS | AVG SCORE |      |
|-----------------|-------------|-----------|------|
| Group Young Ltd | 38          | 86.5      | View |

You can also use the breadcrumb trail to quickly move up to the higher-level page.

| QA Wide view                                               |        |             |  |  |  |  |  |  |  |
|------------------------------------------------------------|--------|-------------|--|--|--|--|--|--|--|
| QA > Group «Group Young Ltd» > User «Alexis Henderson»     |        |             |  |  |  |  |  |  |  |
| User «Alexis Henderson»                                    |        | Manage user |  |  |  |  |  |  |  |
| 2022/09/26 - 2022/10/25         Compare to previous period |        |             |  |  |  |  |  |  |  |
| + Add filters                                              | Search |             |  |  |  |  |  |  |  |
| <b>OVERVIEW</b> EVALUATIONS                                |        |             |  |  |  |  |  |  |  |
| EVALUATIONS                                                | FORMS  | AVG SCORE   |  |  |  |  |  |  |  |
| 2                                                          | 2      | 88.5        |  |  |  |  |  |  |  |

### Use a Date Range

This search option lets you filter evaluation data within a specific range of dates.

To view the data by date range, click the date field and choose from one of the available options:

- Today
- Yesterday
- Last 7 Days
- Last 30 Days
- This Month
- Last Month
- Date Range

|      | 2022/09/01 - 2022/09/30 |       |        |       |       |       |    |    |   |     | Com    | pare  | to pre | vious         | perioc |    |           |  |
|------|-------------------------|-------|--------|-------|-------|-------|----|----|---|-----|--------|-------|--------|---------------|--------|----|-----------|--|
| dd   | Today                   | 🛗 Sta | art Da | ate   | 2022/ | 09/01 |    |    |   | End | l Date | e 2   | 022/0  | 9/30          |        |    |           |  |
|      | Yesterday               | <     |        | Septe | ember | 2022  |    | >  |   | ٢   |        | Septe | mbei   | r <b>2022</b> |        | >  |           |  |
| С    | Last 7 Days             | Мо    | Tu     | We    | Th    | Fr    | Sa | Su | N | o   | Tu     | We    | Th     | Fr            | Sa     | Su |           |  |
|      | Last 30 Days            | 29    | 30     | 31    | 1     | 2     | 3  | 4  | 2 | 9   | 30     | 31    | 1      | 2             | 3      | 4  |           |  |
|      |                         | 5     | 6      | 7     | 8     | 9     | 10 | 11 | 1 | 5   | 6      | 7     | 8      | 9             | 10     | 11 | AVG SCORE |  |
|      | This Month              | 12    | 13     | 14    | 15    | 16    | 17 | 18 | 1 | 2   | 13     | 14    | 15     | 16            | 17     | 18 |           |  |
|      | Last Month              | 19    | 20     | 21    | 22    | 23    | 24 | 25 | 1 | 9   | 20     | 21    | 22     | 23            | 24     | 25 | 88.5      |  |
|      | D : D                   | 26    | 27     | 28    | 29    | 30    | 1  | 2  | 2 | 6   | 27     | 28    | 29     | 30            | 1      | 2  |           |  |
|      | Date Range              | 3     | 4      | 5     | 6     | 7     | 8  | 9  |   | 3   | 4      | 5     | 6      | 7             | 8      | 9  |           |  |
| AV I | ок                      |       |        |       |       |       |    |    |   |     |        |       |        |               |        |    |           |  |

Comparing metrics over time is a great way to benchmark progress and identify issues as they come up.

If the **Compare to previous period** checkbox is selected, then all applicable metrics are calculated between two identical timeframes (for example between this week and a previous one) and a change in percentage is displayed.

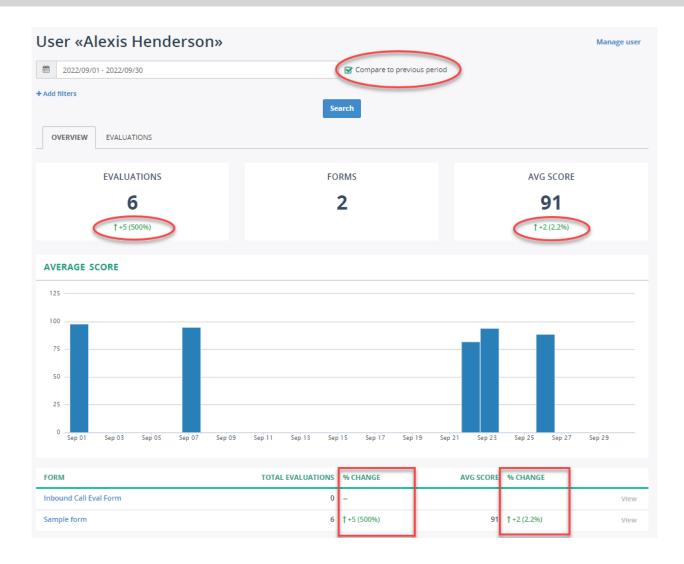

### Add Filters

Optionally, you can click **Add filters** to filter the evaluation data based on specific recordings. For example, the data based on call recordings by direction (only inbound calls) and duration (between 0:15 and 5:00).

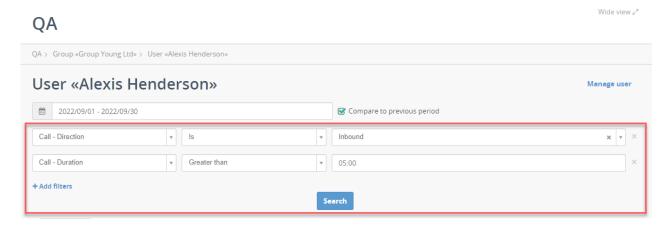

# **Auto Score Expressions (Admins)**

### **Expression Syntax**

Call Recording supports very powerful expression syntax for creating expressions the AI can use to match phrases in the text. Some experience with writing Regular Expressions is required. The following regular expression operators are supported:

- AND
- OR
- &
- |
- NOT
- NOTIN
- NEAR
- NOTNEAR
- ONEAR
- AFTER
- POSBEFORE
- POSAFTER
- AGENT
- CUSTOMER
- A
- C

Additionally, it supports:

- parentheses "(" and ")" for grouping.
- Wildcard

# Boolean Operators (AND, OR, NOT, & and |)

| Expression        | Description                             |
|-------------------|-----------------------------------------|
| quick OR brown    | matches "quick fox" and "brown fox"     |
| quick AND fox     | matches "quick fox"                     |
| NOT brown AND fox | matches "quick fox" but not "brown fox" |

### Synonyms & and I

Symbols & and | are synonyms for AND and OR respectively.

| Expression                    | Equivalent form                  |
|-------------------------------|----------------------------------|
| quick   brown                 | quick OR brown                   |
| quick & fox                   | quick AND fox                    |
| (quick   brown   grey ) & fox | (quick OR brown OR grey) AND fox |

When using | and & symbols, a space charter between words is optional. The following are valid expressions:

- (quick | brown | grey ) & fox
- (quick|brown|grey)&fox

### **Case in Operator Names**

A case in the operator's name is important. AND is treated as an operator, while and is treated literally as a word and in the text "what a beautiful and amazing day".

### Order of term match

An order of matched words is not taken into account. If an order is important, then use the ONEAR operator.

| Expression    | Description                              |
|---------------|------------------------------------------|
| quick AND fox | matches both "quick fox" and "fox quick" |

### Distance between matched words

The distance between words is not taken into account. Use operators quoted terms or NEAR, ONEAR and NOTNEAR if a distance is important.

| Expression       | Description                                                                                                    |
|------------------|----------------------------------------------------------------------------------------------------|
| quick AND fox    | matches both "quick fox" and "quick dog was chasing a fox"                                                                                                    |
| "quick fox"      | matches "dog was chasing a quick fox" bot not "quick dog was chasing a fox"                                                                                                    |
| quick NEAR:3 fox | matches <b>"quick fox</b> " and <b>"quick and cute fox</b> " but not <b>"quick dog was chasing a fox</b> ", because of a distance between <b>quick</b> and <b>fox</b> words is more than 3 words. |

### **Quoted Term**

Use quotes (") to search for an exact phrase.

| Expression "quick fox" | Description<br>matches "dog was chasing a quick fox" bot not "quick dog was chasing a fox"                                                                                                    |
|------------------------|----------------------------------------------------------------------------------------------------|
| quick fox              | matches both "quick fox" and "quick dog was chasing a fox", because of such expression is equivalent to "quick NEAR:5 fox", i.e. words quick and fox can be found up to 5 words in distance between each other. |

### Wildcards

A wildcard character is used to substitute one or more characters in a string. Supported wildcard characters:

| Symbol | Description                                         | Example                                    |
|--------|-----------------------------------------------------|--------------------------------------------|
| *      | Represents zero or more characters                  | <b>bl</b> finds bl, black, blue, and blob* |
| ?      | Represents a single character                       | h?t finds hot, hat, and hit                |
| []     | Represents any single character within the brackets | h[oa]t finds hot and hat, but not hit      |
| !      | Represents any character not in the brackets        | h[!oa]t finds hit, but not hot and hat     |
| -      | Represents a range of characters                    | c[a-b]t finds cat and cbt                  |

To use one wildcard character literally, escape it with \ symbol. For example, the yes! expression will find yes! text.

### Grouping

Multiple terms or clauses can be grouped with parentheses, to form sub-queries:

- Examples:
- (quick OR brown) AND fox
  - (quick | brown | grey) fox
  - NOT brown AND (fox OR dog)

# Proximity Operators (NEAR, ONEAR, NOTNEAR, NOTIN, AFTER)

Proximity operators allow you to locate one searched term within a certain distance of another.

### NEAR[:x]

Finds the phrase where the terms joined by the operator are within the specified number of words of each other. Where  $\mathbf{x}$  is the maximum distance between the searched terms.

### Note 1.

A distance parameter is optional. If omitted, a default distance of 5 is used, i.e. NEAR is equivalent to NEAR:5

### 🔪 Note 2.

An order of the found terms is not taken into account, i.e. brown NEAR fox will match both "dog is chasing brown fox" and "fox is chasing brown dog".

### 🌶 🧹 Note 3.

When chaining multiple operators, then parentheses must be used when the distance is not the same. For example, expressions brown NEAR quick NEAR fox and brown NEAR:2 quick NEAR:2 fox are both valid, but brown NEAR:2 quick NEAR:5 fox is not valid because a distance is 2 in one case and 5 in another. Parentheses must be added to make such expression valid: (brown NEAR:2 quick) NEAR:5 fox

| Expression                | Description                                                                                                    |
|---------------------------|----------------------------------------------------------------------------------------------------|
| cancel* NEAR order        | Matches "cancel my order", "order is cancelled", but not "cancel my account and then place an order", because of a distance between cancel and order in the last example is more than default 5 words. |
| cancel* NEAR:1 order      | Matches " <b>cancel order</b> ", but not " <b>cancel my order</b> " because of distance between words is more than requested (1).                                                                      |
| brown NEAR quick NEAR fox | Matches "brown and quick fox", but not "brown fox"                                                                                                    |

### ONEAR[:x]

Similar to the **NEAR** operator, but an order of the matched terms is taken into account. For example, brown NEAR fox will match "**brown fox**" but not "**fox brown**".

| Expression          | Description                                                                                         |
|---------------------|----------------------------------------------------------------------------------------------------|
| cancel* ONEAR order | Matches "cancel my order" but not "order is cancelled", because of the order of terms is important. |

### > Note 1.

A distance parameter is optional. If omitted, a default distance of 5 is used, i.e. **ONEAR** is equivalent to **ONEAR:5** 

### Note 2.

When chaining multiple operators, then parentheses must be used when the distance is not the same. For example, expressions brown ONEAR quick ONEAR fox and brown ONEAR:2 quick ONEAR:2 fox are both valid, but brown ONEAR:2 quick ONEAR:5 fox is not valid because a distance is 2 in one case and 5 in another. Parentheses must be added to make such expression valid: (brown ONEAR:2 quick) ONEAR:5 fox

### NOTNEAR[:x]

### Syntax:

<term-1> NOTNEAR[:x] <term-2>

Operator NOTNEAR finds the term on the left side of the operator ( <term-1> ) that is not in close proximity to the term on the right side of the operator ( <term-2> ).

| Expression                | Description                                                                                                    |
|---------------------------|----------------------------------------------------------------------------------------------------|
| cancel* NOTNEAR account   | Matches "cancel order", "order is cancelled", but neither "cancel my account" not<br>"this account is cancelled".                       |
| cancel* NOTNEAR:1 account | Matches " <b>cancel my bank account</b> " but not " <b>cancel account</b> ", because of a required distance between terms is maximum 1. |

### 🖊 Note 1.

A distance parameter is optional. If omitted, a default distance of 5 is used, i.e. NOTNEAR is equivalent to NOTNEAR:5

### / Note 2.

An order of the found terms is not taken into account, i.e. cancel\* NOTNEAR account will exclude both "cancel account" and "account canceled"

### 🖊 Note 3.

Chaining of operator NOTNEAR is not supported. Use parentheses to specifically group multiple expressions. For example, cancel\* NOTNEAR bank\* NOTNEAR account must be rewritten as cancel\* NOTNEAR (bank\* NOTNEAR account)

### NOTIN

Operator NOTIN allows matching terms that are not part of a longer term. For example, you would like to find the word "**problem**", but not when it is part of the phrase "not a problem".

### Examples:

- problem NOTIN "not a problem"
- problem NOTIN "no problem"
- problem NOTIN ((no|not) ONEAR problem) problem NOTIN no\*
- ONEAR:2 problem

### AFTER[:x]

Finds the phrase that is appears in a transcript after another phrase. An optional argument after colon symbol  $(\mathbf{x})$  is the maximum distance between the searched terms.

### note 1.

A distance parameter is optional. If omitted, a default distance of 5 is used, i.e. AFTER is equivalent to AFTER:5

### Note 2.

The operator AFTER is partially equivalent to ONEAR operator, i.e. a search expression you AFTER thank can be replaced with thank ONEAR you.

But there is one key differece between AFTER and ONEAR operators: ONEAR expression marks a whole matched text as a match ("thank you" in our example), while AFTER operator markes only the left term ("you" in our example).

This becomes very handy when using data redaction functionality with search expression like R"[0-9]+" AFTER "credit card", which would reduct consecutive digits from a recording and transcript while keeping the text "credit card" intact.

The equivalent expression "credit card" ONEAR R"[0-9]+" would redact both text `"credit card" and digits and any other text in between these two texts.

| Expression      | Description                                                                 |
|-----------------|-----------------------------------------------------------------------------|
| R"[0-9]+" AFTER | Matches "123456" in phrase "my credit card number is 123456" but not in "my |
| "credit card"   | phone number is 123456"                                                     |

# **Count Occurrences (REPEATS)**

Operator **REPEATS** finds the term, that occurs the requested number of times in a text. For example, it can be used to find the phrase where at least 8 digits are spoken.

### Syntax:

REPEATS:N[-M] <term>

### Where:

- <term> is a search expression, which can be a word, phrase or a complex expression like (brown | quick)
- N is the minimum number of occurrences of the term in the text
- $\ensuremath{\,{\rm M}}$  is the maximum number of occurrences of the term in the text.
- If omitted, then maximum M is equal to  $N,\,i.e\,$  brown MATCHES: 2 is the same as brown MATCHES: 2-2

### Expression

REPEATS:5-10 (one|two|three|four|five|six|seven|eight|nine| ten)

### Description

Matches "one two two four five seven" but not "one two"

### **Precedence Rules**

When no parentheses are present, then the operators are evaluated in the following order:

- NOTNEAR
- ONEAR
- NEAR
- NOTIN
- MATCHES
- NOT
- AND
- OR

| Expression               | Equivalent form            |  |
|--------------------------|----------------------------|--|
| quick OR brown AND fox   | quick OR (brown AND fox)   |  |
| quick NEAR brown AND fox | (quick NEAR brown) AND fox |  |

# **Default Operator**

If no operator is included between terms, then a default NEAR operator is used:

| Expression           | Equivalent form           |
|----------------------|---------------------------|
| brown fox            | brown NEAR fox            |
| (quick OR brown) fox | (quick OR brown) NEAR fox |
| quick OR brown fox   | quick OR (brown NEAR fox) |

### Note

The NEAR operator has a higher priority than OR and AND (see Precedence rules section).

### **Combining Operators**

Multiple operators can be combined to form a complex expression.

| Expression                                         | Description                                                                                               |
|----------------------------------------------------|----------------------------------------------------------------------------------------------------|
| cancel* NEAR (order account)                       | matches "cancel order", "order is cancelled", "I am cancelling my account", "I want to cancel this order" |
| problem NOTIN ("no problem" OR<br>"not a problem") | matches <b>"This is a problem</b> ", but ignores <b>"no problem at all</b> ", and <b>"not a problem</b> " |

### **Review Automatic Scores**

To review the automatic score for an interaction, open the report details.

In the report, you will be able to see what conditions were matched and at what location in a transcript.

For example, in the following screenshot, the second question **Did the agent mention his/her name?** is matched because the agent said *this is Tom Braxton* at the beginning of the call.

| ▶ Play x1 x <sup>4</sup> | 1.2 x1.5 x1.7 x2 🕹 Sa                                                                                                    | ave audio file           |                                                                          |                                        |
|--------------------------|----------------------------------------------------------------------------------------------------|--------------------------|--------------------------------------------------------------------------|----------------------------------------|
| REPORT DETAILS           | CALL DETAILS VOICE ANALYT                                                                                                    | TICS NOTES               | EVALUATION SCORE                                                         |                                        |
| SENTIMENT SC             | ore<br>-53 ☉                                                                                                    | -32 😄                    | 50<br>Score                                                              |                                        |
| Total Score              | Agent Score                                                                                                    | Customer Score           | GREETING                                                                 | 3.                                     |
| TRANSCRIPT               |                                                                                                    |                          | ✓ Did the agent say "Thank you for calling"?                             | no (0 of 10)                           |
| Agent [0:00]:            | Good evening, this is Tom Braxto<br>you're on a recorded line. Do you<br>partners permission to record the<br>training purposes? | grant Brad if insurance  | Auto score results<br>No match<br>Expression: POSBEFORE:50 AGENT: R"(you | thanks) for calling"                   |
| Customer [0:09]:         | Yes, I do.                                                                                                    |                          |                                                                          |                                        |
| Agent [0:11]:            | Thank you so much for that. Can                                                                                                  | we start with your name? | Did the agent mention his/her name?                                      | Yes (10 of 10)                         |
| Customer [0:14]:         | My name is and purse, p, e, r, t                                                                                                 | , н.                     | Auto score results                                                       |                                        |
| Agent [0:20]:            | Thank you, Anne. can l have your                                                                                                 | date of birth?           | Match [0:00 - 0:00]: Good evening . this<br>disclose that you're         | <mark>is</mark> Tom Braxton, I need to |
| Customer [0:24]:         | lt's 7, 20, 72.                                                                                                    |                          | Expression: POSBEFORE:50 AGENT: ("my na                                  | ame is" OR "this is")                  |
| Agent [0:28]:            | Thank you, I see, are insured with                                                                                               | n us.                    |                                                                          |                                        |
|                          | What is the make year and mode<br>calling about?                                                                                 | l of the vehicle you're  | Did the agent mention the company name?                                  | no (0 of 10)                           |

### **Override Scores**

In some situations, the automated machine score may be incorrect, for example, when a speaker was using a vocabulary that was not expected by the designer of the scorecard.

In such a case, a reviewer can override the machine score by clicking **Edit Report** button and selecting the **Override** option for the corresponding question.

### Edit Evaluation Report

| MEDIA PLAYER   |                                                                                                    |                                                                                                    |                                                     |                                   | Wide view 🖌 |
|----------------|----------------------------------------------------------------------------------------------------|----------------------------------------------------------------------------------------------------|-----------------------------------------------------|-----------------------------------|-------------|
|                |                                                                                                    | Image: Weak of the second second se | #####################################               | 1 1 4 4 4 4<br>6.00   6.00   7.00 | 7:30        |
| REPORT DETAILS | CALL DETAILS VOICE ANALYT                                                                                                    | NOTES                                                                                                    | GREETING Did the agent say "Thank you for calling"? | ⊙ Yes 🔵 no 😫                      | Cverrid     |
| -46 🔅          | -53 🙁                                                                                                    | -32 🙂                                                                                                    | Did the agent mention his/her<br>name?              | Yes no                            | Overrid     |
| Total Score    | Agent Score                                                                                                    | Customer Score                                                                                                    | Did the agent mention the<br>company name?          | Yes no                            | Override    |
| TRANSCRIPT     |                                                                                                    |                                                                                                    | Comments                                            |                                   |             |
| Agent [0:00]:  | Good evening. this is Tom Braxto<br>you're on a recorded line. Do you<br>partners permission to record th<br>training purposes? | grant Brad if insurance                                                                                                    |                                                     |                                   |             |

Enter a new answer and any comments and repeat for other questions as needed - then **Save**.

After the report is saved, the score is automatically recalculated.

The questions that are overridden manually are marked with a **red** star icon and the message: **Score is overridden by** ... (original score: ...)

| 0 30             |                                                                                                    |                                                                                                    |
|------------------|----------------------------------------------------------------------------------------------------|----------------------------------------------------------------------------------------------------|
| ► Play x1 x      | 1.2 x1.5 x1.7 x2 🕹 Save audio file                                                                                                    |                                                                                                    |
| REPORT DETAILS   | CALL DETAILS VOICE ANALYTICS NOTES                                                                                                    | EVALUATION SCORE                                                                                                    |
| SENTIMENT SC     | ORE                                                                                                    | <b>62</b><br>Score                                                                                                    |
| -46 🛞            | -53 🛞 🛛 -32 😐                                                                                                    | 2                                                                                                    |
| Total Score      | Agent Score Customer Score                                                                                                    | GREETING 66%                                                                                                    |
| TRANSCRIPT       |                                                                                                    | Did the agent say "Thank you for calling"?     Yes (10 of 10)                                                                                     |
| Agent [0:00]:    | Good evening. this is Tom Braxton, I need to disclose that<br>you're on a recorded line. Do you grant Brad if insurance<br>partners permission to record this call for quality and<br>training purposes? | Auto score results Nomatch Expression: PoSBEFORE:s0 AGENT: R"(you thanks) for calling" * Score is overriden by Ellis Manager (original score: no) |
| Customer [0:09]: | Yes, I do.                                                                                                    |                                                                                                    |
| Agent [0:11]:    | Thank you so much for that. Can we start with your name?                                                                                                    | Did the agent mention his/her name?     Yes (10 of 10)                                                                                            |
| Customer [0:14]: | My name is and purse, p, e, r, t, H.                                                                                                    | Did the agent mention the company name?     no (0 of 10)                                                                                          |
| Agent [0:20]:    | Thank you, Anne. can I have your date of birth?                                                                                                    |                                                                                                    |
| Customer 10:241  | lt's 7 20 72                                                                                                    |                                                                                                    |

Minter view. 2

# Manage Evaluation Reports (Admins)

# **To Access Evaluation Reports**

The Call Recording Evaluation Reports section has the following structure:

- All Reports lists all available evaluation reports.
- Group Reports lists the evaluation reports from the specified group.
- Agent Reports lists the evaluation reports by a specific agent.

Administrators can access each report group via the **Evaluation Reports** navigation tree or clicking a specific group on the **Reports** home page.

| Reports            | < | Reports        |                    |
|--------------------|---|----------------|--------------------|
| Evaluation Reports | ~ | REPORTS        | EVALUATION REPORTS |
|                    |   | Recent reports | All Reports        |
| All Reports        |   | My reports     | Group Reports      |
| Group Reports      |   | All reports    | Agent Reports      |
| Agent Reports      |   | Global reports |                    |
|                    |   |                |                    |

# **To Search Evaluation Reports**

To search for an existing evaluation report, enter the name of the evaluation form in the search field, and click the **Search** button. Also, to narrow down the search results, search the report by a specific user or group.

# Reports

| Evaluation Reports | , s | elect a User or Group  |                | * inbound                 |                 |       | Se    | earch  |
|--------------------|-----|------------------------|----------------|---------------------------|-----------------|-------|-------|--------|
| All Reports        | ×   | Delete                 |                |                           |                 | 0-20  | of 74 | <      |
| Group Reports      | C   | CALL DATE/TIME         | AGENT          | GROUP                     | EVALUATION FORM | SCORE |       |        |
| Agent Reports      | C   | Sep 15, 2021, 10:46 AM | Brian Olson    | Group Mcconnell-Rodriguez | Sample form     | 70    | View  | C Edit |
|                    | C   | Sep 15, 2021, 10:46 AM | Brian Olson    | Group Mcconnell-Rodriguez | Sample form     | 89    | View  | 🕑 Edit |
|                    | C   | Sep 10, 2021, 11:49 AM | Brian Olson    | Group Mcconnell-Rodriguez | Sample form     | 89    | View  | 🕑 Edit |
|                    | C   | Sep 10, 2021, 11:42 AM | Brian Olson    | Group Mcconnell-Rodriguez | Sample form     | 94    | View  | 🕑 Edit |
|                    | C   | Aug 28, 2021, 8:50 AM  | Joseph Sanchez | Group Mcconnell-Rodriguez | Sample form     | 96    | View  | 🕑 Edit |
|                    |     | Aug 28, 2021, 8:16 AM  | Cindy Shaffer  | Group Mcconnell-Rodriguez | Sample form     | 98    | View  | C Edit |

The page refreshes to display only the evaluation reports that match the search criteria.

# Reports

| Evaluation Reports | ~ | Sele       | ct a User or Group    |             | * inbound                 |                                  |       | Search 👻     |
|--------------------|---|------------|-----------------------|-------------|---------------------------|----------------------------------|-------|--------------|
| All Reports        |   | <b>x</b> D | elete                 |             |                           |                                  |       | 0-1 of 1 < > |
| Group Reports      |   | 0          | CALL DATE/TIME        | AGENT       | GROUP                     | EVALUATION FORM                  | SCORE |              |
| Agent Reports      |   |            | Nov 15, 2021, 1:51 PM | Brian Olson | Group Mcconnell-Rodriguez | <mark>Inbound</mark> Sale Report |       | View 🕜 Edit  |

To reset the search criteria, click the Search button drop-down arrow and then select Reset search.

|             | ation Rep         | UILS        |                           |                                  |       |                    |
|-------------|-------------------|-------------|---------------------------|----------------------------------|-------|--------------------|
| Select a Us | ser or Group      |             | inbound                   |                                  |       | Search 👻           |
| × Delete    |                   |             |                           |                                  |       | 0-1 p Reset search |
|             | L DATE/TIME       | AGENT       | GROUP                     | EVALUATION FORM                  | SCORE |                    |
| Nov         | 15, 2021, 1:51 PM | Brian Olson | Group Mcconnell-Rodriguez | <mark>Inbound</mark> Sale Report |       | View 🕜 Edit        |
| 20 per page | e v               |             |                           |                                  |       | 0-1 of 1 💙         |

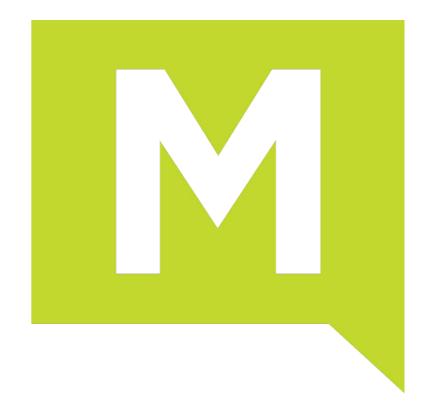